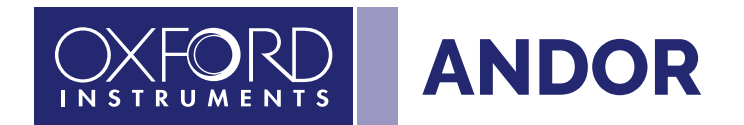

5 Easy Steps to Configure Sona with

### NIS-Elements

Sona

**ANDOR** 

J

**andor.oxinst.com**

**Covers Sona Models 4.2B-11, 4.2B-6, 2.0B-11, USB 3.0 connection**

# Single Sona with NIS-Elements

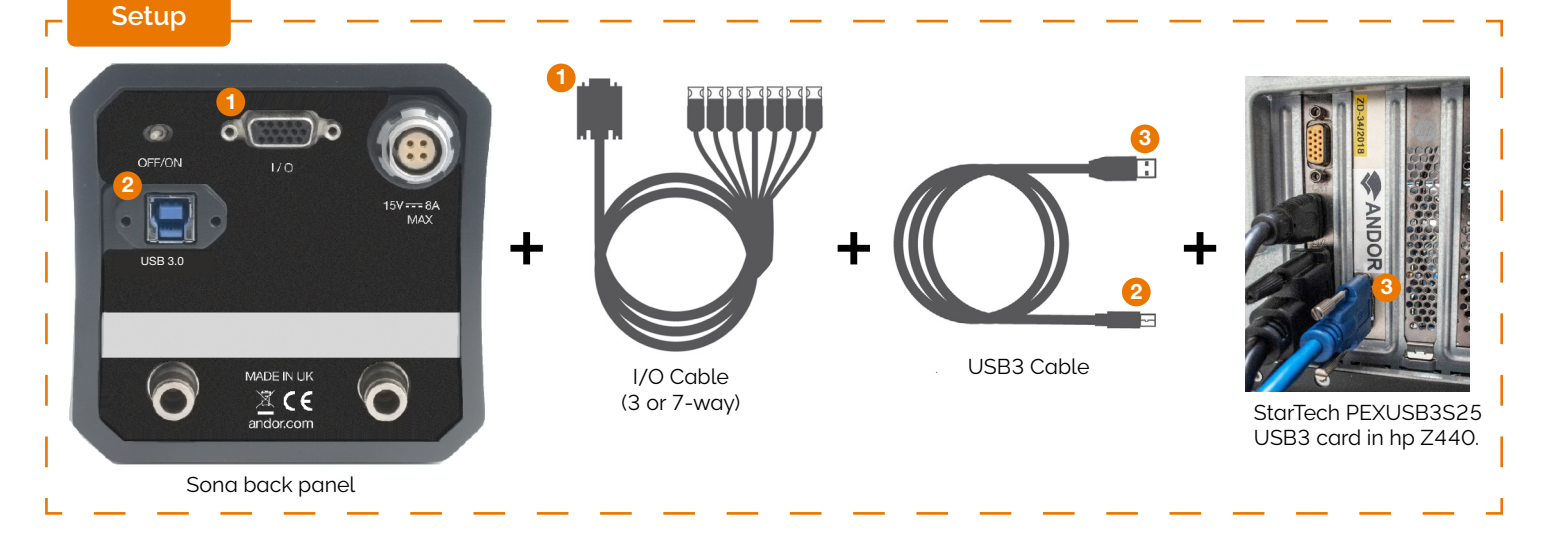

**Step 1** Install the USB3 interface card into the host computer (StarTech Product ID: PEXUSB3S25)

Optional - TTL PFI (NIDAQ card) ↔ Aux\_Out\_1 (Camera) The exposure signal (All rows) is programmed by Elements to be on the Aux\_Out\_1 I/O signal. It is required for TTL based acquisitions. Note: standard 3-way I/O cable includes AUX\_OUT\_1 signal.

**Step 2** To install NIS driver for Sona, select in Cameras section in NIS installer manufacturer Andor and on the right pane Andor Sona/Neo/Zyla. If Andor Sona/Neo/Zyla camera driver is selected, Andor SDK files and Windows USB3 drivers are installed.

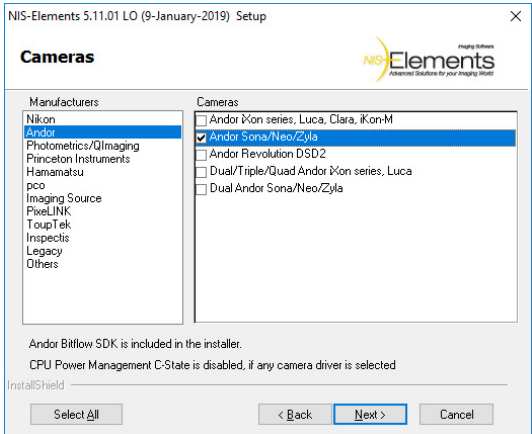

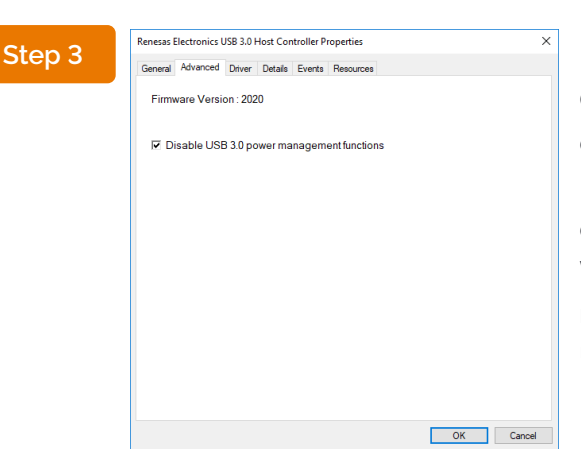

Go to your device manager. Go to the Sona driver in the device manager. Turn off the Power Management on your platform. It includes BIOS and Windows Power Management Settings. In Windows Device Manager disable USB 3.0 power management functions on Renesas Electronics USB 3.0 Host Controller

**Step 4**

Sona driver selection Once your NIS session starts and a grabber selection dialog appears, choose Andor Sona/Neo/Zyla from the drop-down menu. Press OK.

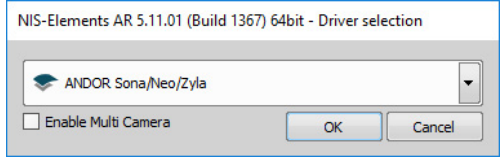

# Single Sona with NIS-Elements

#### **Step 5**

Sona Pad: Control pad for the camera is now accessible from menu View Acquisition Controls Sona Settings or by key combination CTRL+ALT+C.

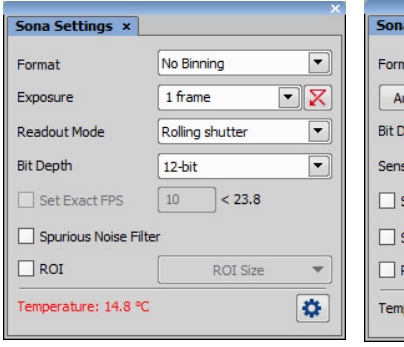

 $\overline{\mathsf{a}$  Settings  $\overline{\mathsf{x}}$ No Binning  $\boxed{\blacksquare}$  $30 \text{ ms}$  $\overline{\mathbf{X}}$ uto Exposure  $12-bit$  $\overline{\phantom{a}}$ epth or Mode Normal  $\overline{\phantom{0}}$  $10$ Set Exact FPS  $< 19.6$ **Spurious Noise Filter** ROI **ROI Size**  $\overline{\phantom{0}}$ perature: 14.1 °C  $\bullet$ 

Sona pad Sona pad (Advanced GUI)

### Advanced Options

Advanced settings for the camera are accessible via Sona pad Settings...

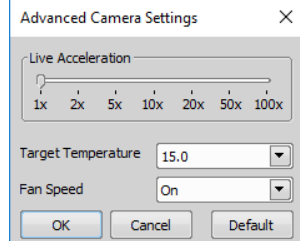

#### **Predefined ROIs**

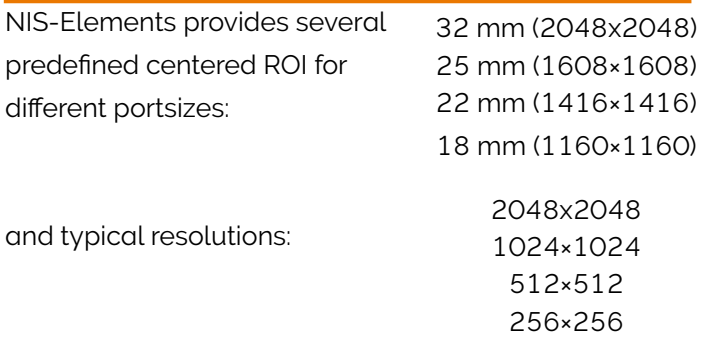

Predefined ROIs can be accessed via: Sona pad  $\rightarrow$  ROI  $\rightarrow$  ROI Size

#### **TLL Based Acquisition**

Triggered acquisition, JOBS → Triggered Task and Illumination Sequence are supported

#### **Frame Rate**

To reach maximum frame rate these parameters have to be considered:

- 1. Exposure. Press a button [1 frame] next to the exposure drop-down menu in the pad. This value corresponds to the longest exposure that will run the camera in the highest possible frame rate for the current settings
- 2. ROI size and position (Commands ROI), the speed depends on the height of the ROI; faster speed is achieved if the ROI is defined in the center of the chip

Measured values (Fast Time lapse to Memory and Disk) are in the brackets and were measured with the following camera settings: Exposure: 1 frame / Bit Depth: 12bit / Predefined ROI (in the center)

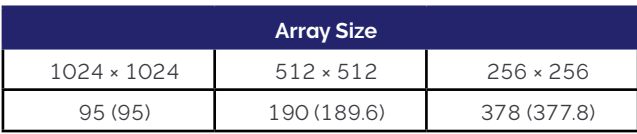

#### **HW Timestamp**

NIS uses Andor SDK functions to get timestamps. Timestamps are available e.g. in nd2 data set in Image → Properties → Recorded data. The source of the timestamps is the camera clock.

3

### Dual Sona with NIS-Elements

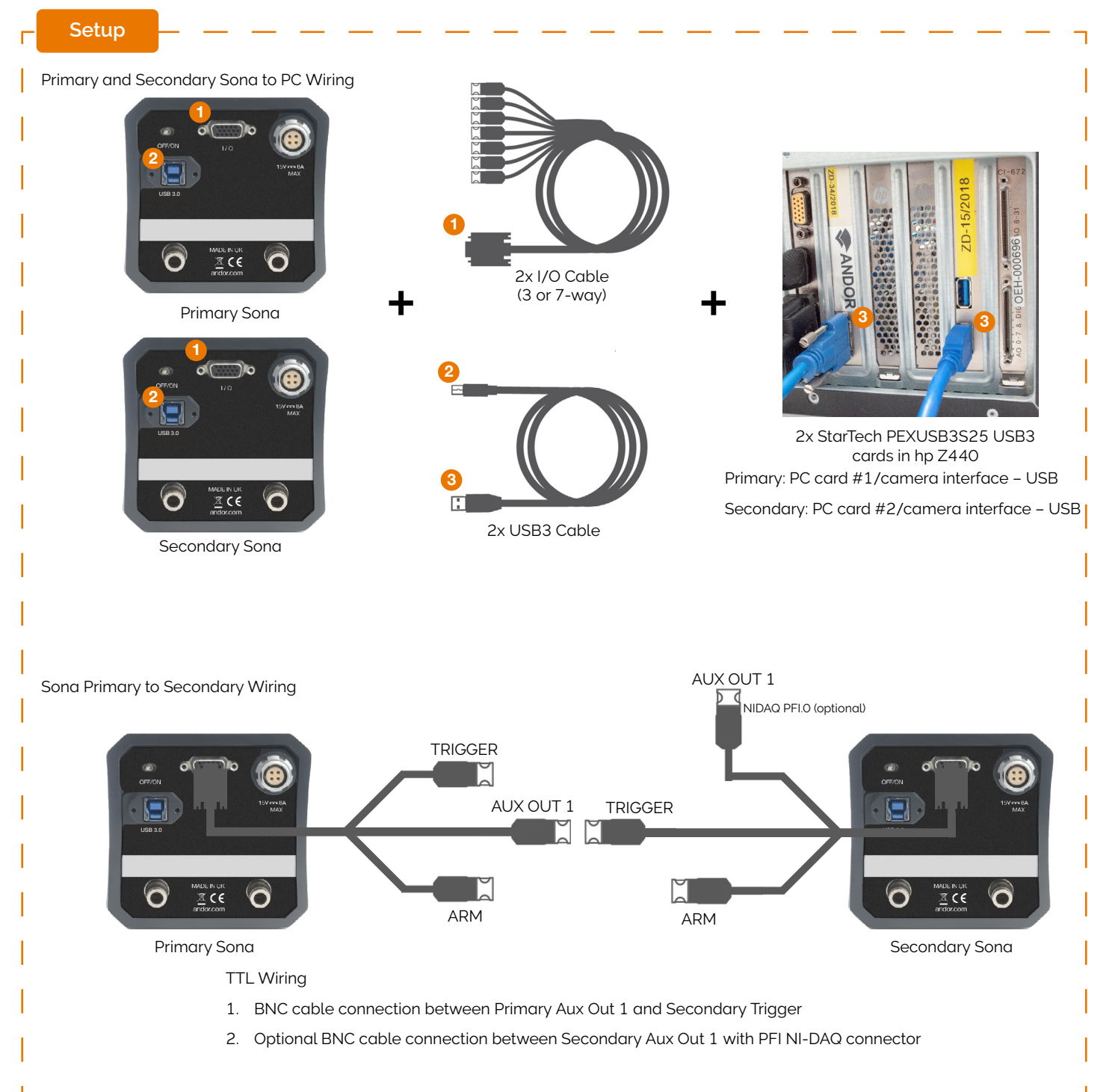

**Step 1** Basic – USB3.1 Gen1- Both primary and secondary cameras are connected to a separate StarTech PEXUSB3S25 USB3 card.

Optional - TTL PFI (NIDAQ card) ↔ Aux\_Out\_1 (Camera) The exposure signal (All rows) is programmed by Elements to be on the Aux\_Out\_1 I/O signal. It is required for TTL based acquisitions. Note: standard 3-way I/O cable includes AUX\_OUT\_1 signal.

## Dual Sona with NIS-Elements

#### **Step 2**

Go to your device manager. Go to the Sona drivers in the device manager. Turn off the Power Management on your platform. It includes BIOS and Windows Power Management Settings. In Windows Device Manager disable USB 3.0 power management functions on Renesas Electronics USB 3.0 Host Controller

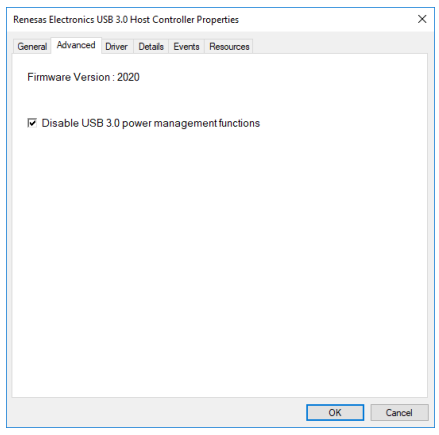

**Step 3**

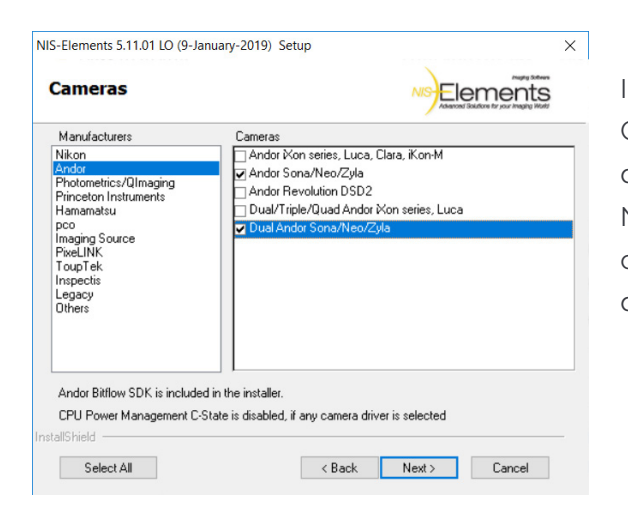

Installation: In NIS installer, section Cameras select manufacturer Andor and on the right pane Dual Andor Sona/ Neo/Zyla. If Dual Andor Sona/Neo/Zyla camera driver is selected, Andor SDK files and Windows drivers are installed.

#### Start Up Sona Driver Selection Once your NIS session starts and a grabber selection dialog appears, choose Andor Sona/Neo/Zyla from the drop-down menu. Press OK. **Step 4**

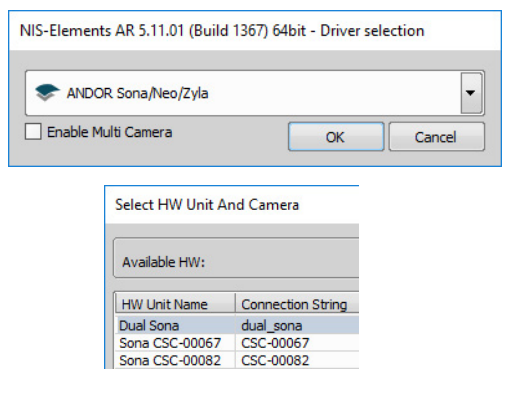

After loading the Andor driver you have to select [Dual Andor Sona] in Acquire → Andor driver → HW Unit

> Dual Sona pad: Control pad for the camera is accessible from the menu View  $\rightarrow$  Acquisition Controls  $\rightarrow$  Dual Sona Settings or by shortcut key CTRL+ALT+C.

**Step 5**

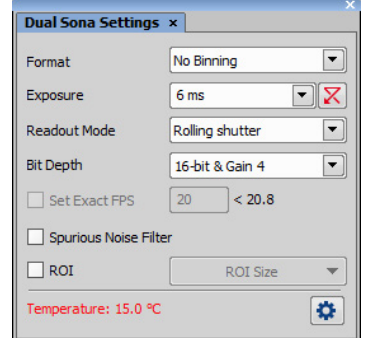

5

### Dual Sona with NIS-Elements: Advanced Settings

Dual Sona configuration: Advanced settings for the camera are located at Sona Settings → Configure

Primary/Secondary Assignment: In Advanced Setup dialog, primary and secondary cameras are identified using serial number (SN).

Flip, Rotate: Typically, dual Sona setups uses two-camera adaptor like Andor TuCam or Cairn DualCam, it means that one camera (the one that collects the reflected light of the mirror in the adaptor) has flipped image. Select Flip Image of the Secondary camera (Do not use Flip in camera Light Path)

#### **Predefined ROIs**

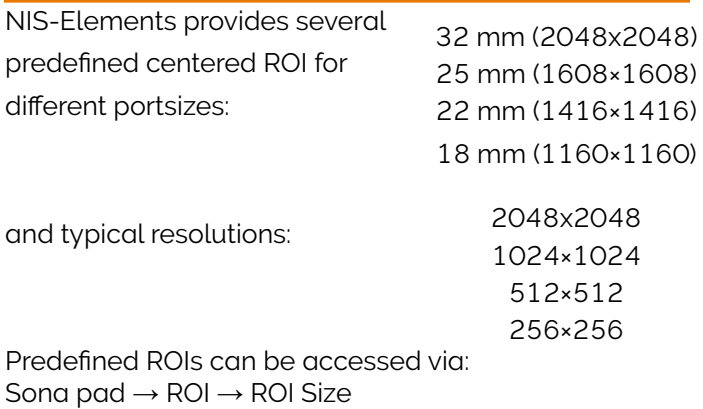

#### **TLL Based Acquisition**

All fast acquisition, based on TTL signal: Triggered Acquisition (View  $\rightarrow$  Acquisition Controls  $\rightarrow$  Triggered Acquisition), Triggered experiment in JOBs and Illumination Sequence (View → Acquisition → Controls → Illumination Sequence) are supported.

#### **HW Timestamp**

NIS uses Andor SDK functions to get timestamps. Timestamps are available e.g. in nd2 data set in Image → Properties → Recorded data. The source of the timestamps is the camera clock.

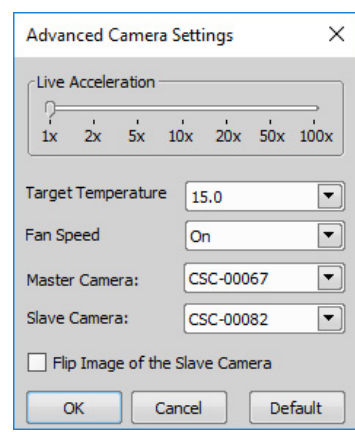

#### **Frame Rate**

To reach maximum frame rate these parameters have to be considered:

- 1. Exposure. Press a button [1 frame] next to the exposure drop-down menu in the pad. This value corresponds to the longest exposure that will run the camera in the highest possible frame rate for the current settings
- 2. Bit Depth Select 12 bit for fastest scan
- 3. ROI size and position (Commands ROI), the speed depends on the height of the ROI; faster speed is achieved if the ROI is defined in the center of the chip

Measured values (Fast Time lapse to Memory and Disk) are in the brackets and were measured with the following camera settings: Exposure: 1 frame / Bit Depth: 12bit / Predefined ROI (in the center)

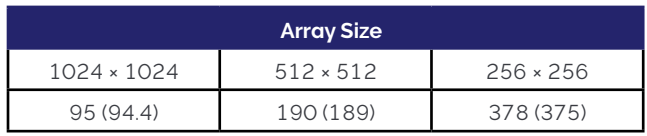

#### **Synchronisation**

The exposure of the first row of a primary camera (Aux\_Out\_1) is used to trigger the secondary camera. Secondary camera runs in Bulb mode. Exposure of the primary camera has to be longer than 1 frame

# Basic Features

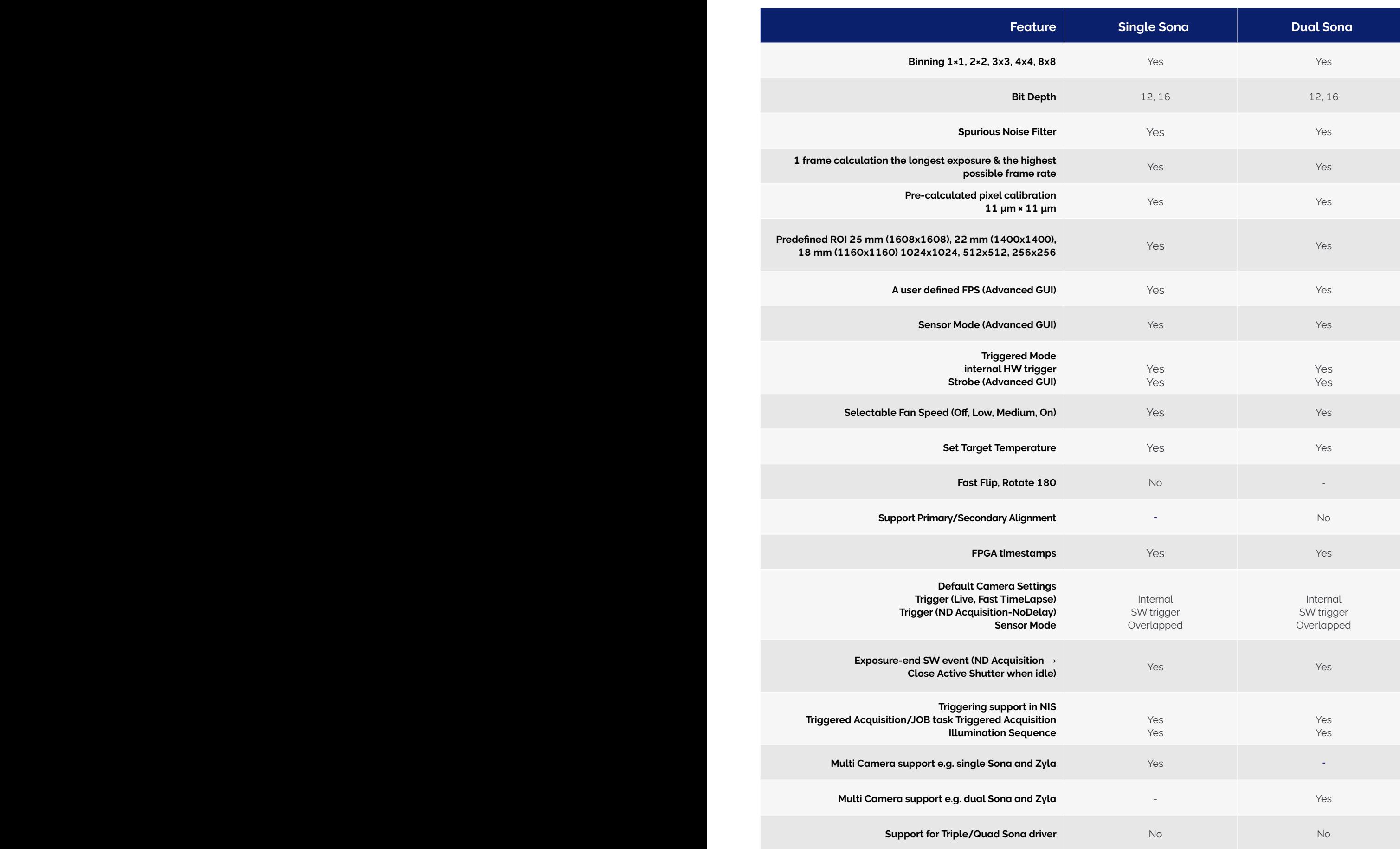

7

# Compatibility Summary

![](_page_7_Picture_106.jpeg)

# Software Licenses

![](_page_8_Picture_1.jpeg)

![](_page_8_Picture_200.jpeg)

![](_page_8_Picture_3.jpeg)

![](_page_8_Picture_201.jpeg)

# Help and Support

Please see our range of technical documentation available at: [andor.oxinst.com/downloads](http://andor.oxinst.com/downloads) please create an account to request access to software files.

If you require further help please contact our customer support team at [andor.oxinst.com/support](http://andor.oxinst.com/support/)

Further help on third party software compatibility can be found in our [third party software compability matrix](https://andor.oxinst.com/third-party-software-matrix).

SONA NIS-ELEMENTS GUIDE 0321 R1

c